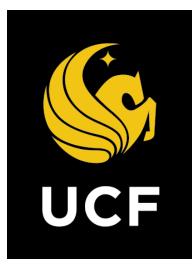

# A Guide On

### **Contractor Pay App & Consultant Invoice Process (PMT)**

Prepared by e-Builder 7<sup>th</sup> February 2018

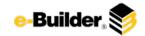

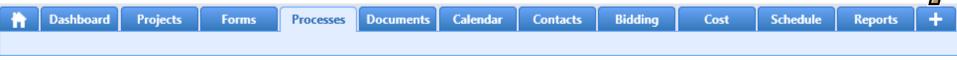

**Process Flow Diagram** 

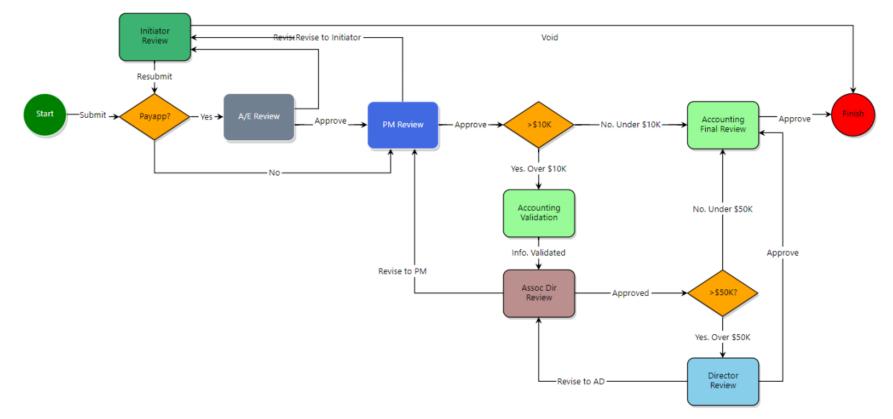

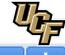

Dashboard Projects

Forms

Processes

Documents Ca

Calendar Contacts

Bidding

Reports

### **Process Description:**

The purpose of the Contractor Pay-App & Consultant Invoice process is to track and manage Contractor or Consultant invoices. This process is initiated by the Architect/Engineer (A/E), GC (Primary, Secondary, Tertiary), Plans Review or Plans Review Manager. The routing of the process is identical for either Consultants or Contractors except Contractors invoices are reviewed additionally by the A/E.

### **Process Participants:**

- 1. Architect / Engineer -AE
- 2. GC Primary
- 3. GC Secondary
- 4. GC Tertiary
- 5. Plans Review
- 6. Plans Review Manager

### **Process Details:**

1. After the submission of the invoice the process will route to a conditional to determine the invoice type. (Pay App or Consultant Invoice).

Cost

- 2. The Architect / Engineer (AE) will review invoice submissions that are pay apps. Upon completion of review will approve the process to the PM Review step to continue approval. The AE can also send the process back to the initiator with a revise action leaving a comment to indicate the corrections needed upon completing the action execution.
- 3. The Project Manager (PM) will review the process (Pay App and Non-Pay Apps) and send to the initiator for review with comment or approve the process for further review.
- 4. Accounting will review the process whether above or below 10k. If above 10K upon review completion ten process will route to the Associate Director.
- 5. The Associate Director will review the process and either revise back to the PM with comments if necessary or approve the information provided.
- 6. The Director will review the process if the invoice were over 50K. After the review they can revise back to the Associate Director with comment or send to Accounting for final approval.
- 7. Accounting will review the process for final review before the process completes.

Documents

Calendar

Contacts

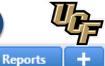

Schedule

### Initiation of Process:

Dashboard

1. Select specific project to start the Contractor Pay App & Consultant PMT.

Forms

Processes

2. Select **Processes** from the Project Menu.

Projects

| Project Menu |
|--------------|
| > 💼 Details  |
| 式 Planning   |
| 📰 Forms      |
| > 🔒 Issues   |
| Processes >  |
| Documents    |

3. Select Start Process in the process Module.

Bidding

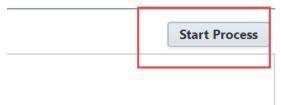

Cost

4. Click Contractor Pay App & Consultant Invoice PMT button.

08 - Contractor Pay-App & Consultant Invoice (PMT) Invoice Approval / Payment Application process for invoicing consultant contracts and construction pay apps.

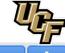

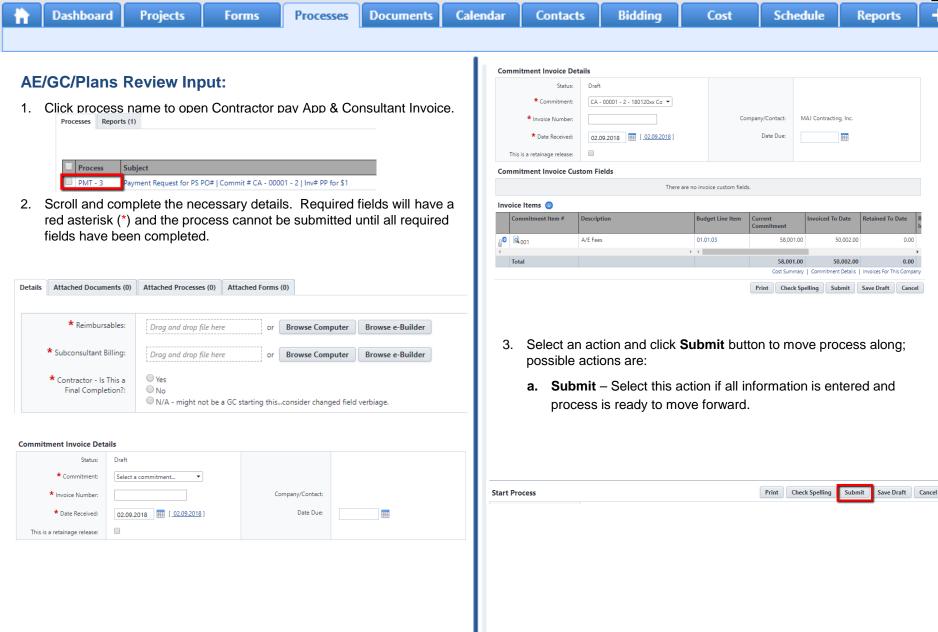

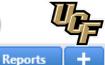

| 11              | Dasht         | board       | Projects    | Forms          | Processes | Documents | Calenda | ar | Conta    |
|-----------------|---------------|-------------|-------------|----------------|-----------|-----------|---------|----|----------|
|                 |               |             |             |                |           |           |         |    |          |
| <b>AE</b><br>1. | <b>Revi</b> e | rocess      | name to ope | n Contractor I | Pay App.  |           |         | 3. | Select a |
|                 | Processes     | Reports (1) |             |                |           |           |         |    | a. Ap    |
|                 |               |             |             |                |           |           |         |    | pro      |

2. Scroll to review and complete the necessary details. Required fields will have a red asterisk (\*) and the process cannot be submitted until all required fields have been completed.

yment Request for PS PO# | Commit # CA - 00001 - 2 | Inv# PP for \$1

Process

PMT - 3

Subject

| conductor ray repp & conduct                                                                                                    | ant Invoice (PMT)                                                                                                    |                                            | All Fields View Instructions |
|----------------------------------------------------------------------------------------------------|----------------------------------------------------------------------------------------------------|--------------------------------------------|------------------------------|
| Project<br>Potent Document<br>Current Rockford Singu<br># Salgert<br>Tracking Partic<br>Sease                                                                                                    | 08 - Contactor Pay-Jep & Consultant Invisor                                                                                                    | Correll Due Date<br>Step Due Date          |                              |
| e instructions<br>If using the Redike tool on the attachments, click t<br>. Once the new window appears with the file conter                                                                                                    | the Redine link beneath the file name.<br>It on the somen, tick the Aenotale button to start marking up the Vie.                                                    |                                            |                              |
|                                                                                                    |                                                                                                    | centre them is only Tager of manupp.       |                              |
| Give the annotation layer a name and clok OK.<br>Close the window.                                                                                                    | nu and solied Save<br>operated with a number neet to the score "Madline" - For example, <u>faction (1)</u> to<br>SPEN                                               | server them is only 1 layer of manage.     |                              |
| Site the annotation layer a name and clok OE.<br>Close the window.<br>Ing Red ine Markago (marked up documents will be<br>Clok on Markatine (D)<br>Clok on the Annotate clop down menu and select<br>Clok on the checkless next to the markag Reyour                                                                                                    | ns and addet fave<br>concose with a number neet to the soce "factine" - for example <u>factine (1)</u> to<br>(2014)<br>majk to see Yean the fait.<br>In Grid (2016) | centre them is celly 1 layer of manage.    |                              |
| Give the workdown hype a name and clok OK.<br>(Done the workdow,<br>imp findine Markapa (marked up documents will be<br>coldcom findine QU <sup>*</sup><br>Coldcom the Annetate orop down menu and seem.<br>Coldcom the Annetate orop down menu and seem.<br>Coldcom the decision next to a the markap files your<br>work to mark up the oscillar gifts, you can do ac-<br>tion and the preview markap sets the exaction of<br>the your which assert the markapa sets the exaction of                                                                               | ns and addet fave<br>concose with a number neet to the soce "factine" - for example <u>factine (1)</u> to<br>(2014)<br>majk to see Yean the fait.<br>In Grid (2016) | Servite Sherr is colly 1 layer of manlups. |                              |
| Give the exception large a non-exact cited, OL. Coset it is works,<br>in gradient blackspit (marked up abcommeth will be<br>called in the distribution (C).<br>Costs on the distribution (C) costs of the distribution (C).<br>Costs on the distribution (C) distribution (C) and the<br>Costs on the distribution (C) and the starting (R) gove<br>with the mark up the exercise (R) gove and dose.<br>If you with to asket the markup onto benchmer large<br>many the caset the markup onto benchmer large<br>if you with to asket the markup onto benchmer large | ns and addet fave<br>concose with a number neet to the soce "factine" - for example <u>factine (1)</u> to<br>(2014)<br>majk to see Yean the fait.<br>In Grid (2016) | Servite Steve is only 1 layer of manlaps.  |                              |

 Select an action and click Take Action button to move process along; possible actions are:

Cost

Bidding

rts

a. Approve to PM – Select this action if all information is correct and process is ready to move forward.

Schedule

b. Revise to Initiator – Select this action if after reviewing the information entered, the process needs to get sent back to the Initiator to make updates. Comments will be required upon taking this action

| 08 - Contractor Pay-App & Co<br>3 | ,                                    |                |       |      |          |      |        |
|-----------------------------------|--------------------------------------|----------------|-------|------|----------|------|--------|
|                                   | Please select an action  Take Action | Check Spelling | Print | Сору | Delegate | Save | Cancel |

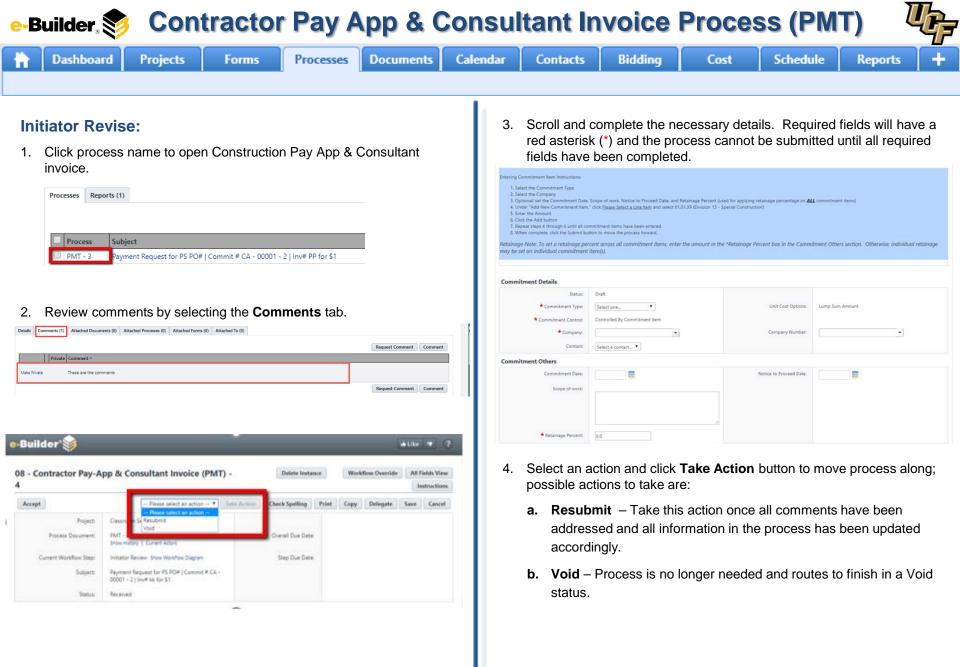

Documents

Processes

Calendar

Contacts

Bidding

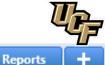

# PM Review: 1. Click process name to open Construction Pay App & Consultant invoice. Processe Reports (1) Process Subject

PMT - 3

Dashboard

2. Review the following information:

Projects

Forms

| Redine Instructions:                                                                                                    |                                                                                            |                                       |   |
|----------------------------------------------------------------------------------------------------|--------------------------------------------------------------------------------------------|---------------------------------------|---|
| <ol> <li>If using the RedIne tool on the attachments, click</li> <li>Once the new window appears with the file contex</li> <li>When complete, click the Annotate drop down me</li> <li>Give the annotation layer a name and click GK.</li> <li>Close the window.</li> </ol> | t on the screen, click the Annotate button to start marking up the file.                   |                                       |   |
| Reviewing Redline Markups (marked up documents will be                                                                                                    | denoted with a number next to the word "Redline" - For example, <u>Redline []]</u> to deno | ite there is only 1 layer of markups. |   |
| <ol> <li>Click on "Redline (0)"</li> <li>Click on the Annotate drop down menu and select<br/>3. Click on the checkbox next to the markup file you</li> </ol>                                                                                                    |                                                                                            |                                       |   |
| If you wish to mark up the existing file, you can do so-                                                                                                    |                                                                                            |                                       |   |
| If you wish to save the markup onto the existing fi     If you wish to save the markup onto another layer                                                                                                    |                                                                                            |                                       |   |
| Reimbursables:                                                                                                    |                                                                                            |                                       |   |
| Subconsultant Billing:                                                                                                    |                                                                                            |                                       |   |
| Contractor - Is This a Final Completion?:                                                                                                    |                                                                                            |                                       |   |
| * PM - Is This a Final Completion?:                                                                                                    | © Yes<br>© No                                                                              |                                       |   |
| Commitment Invoice Details                                                                                                    |                                                                                            |                                       |   |
| Status:                                                                                                    | Draft                                                                                      |                                       |   |
| * Commitment                                                                                                    | Select a commitment_                                                                       |                                       |   |
| * Invoice Number:                                                                                                    |                                                                                            | Company/Contact:                      |   |
| State 32 577                                                                                                    |                                                                                            | Date Due:                             | H |
| * Date Received:                                                                                                    | 02.09.2018                                                                                 |                                       |   |

ayment Request for PS PO# | Commit # CA - 00001 - 2 | Inv# PP for \$1

3. Select an action and click **Take Action** button to move process along; possible actions are:

Cost

Schedule

- **a. Approve Invoice** Select this action if all information is entered and process is ready to move forward.
- **b.** Revise to Initiator Select this action if after reviewing the information entered, the process needs to get sent back to the Initiator to make updates. Comments will be required upon taking this action

| 08 - Contractor Pay-App & Co<br>3 |                           |  |  |  |  |      |        |
|-----------------------------------|---------------------------|--|--|--|--|------|--------|
|                                   | Please select an action • |  |  |  |  | Save | Cancel |

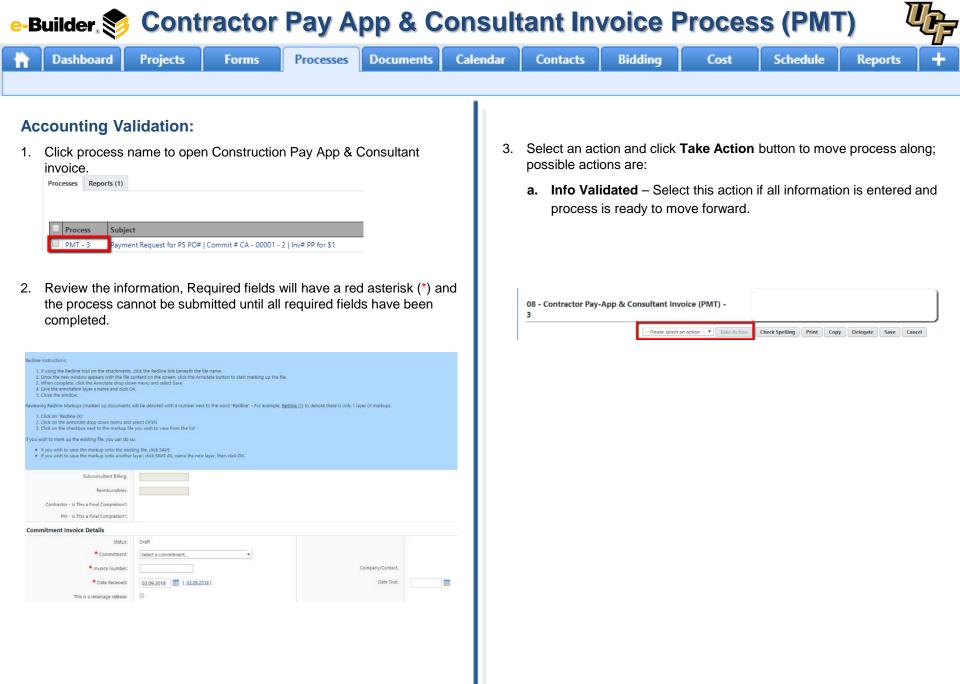

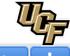

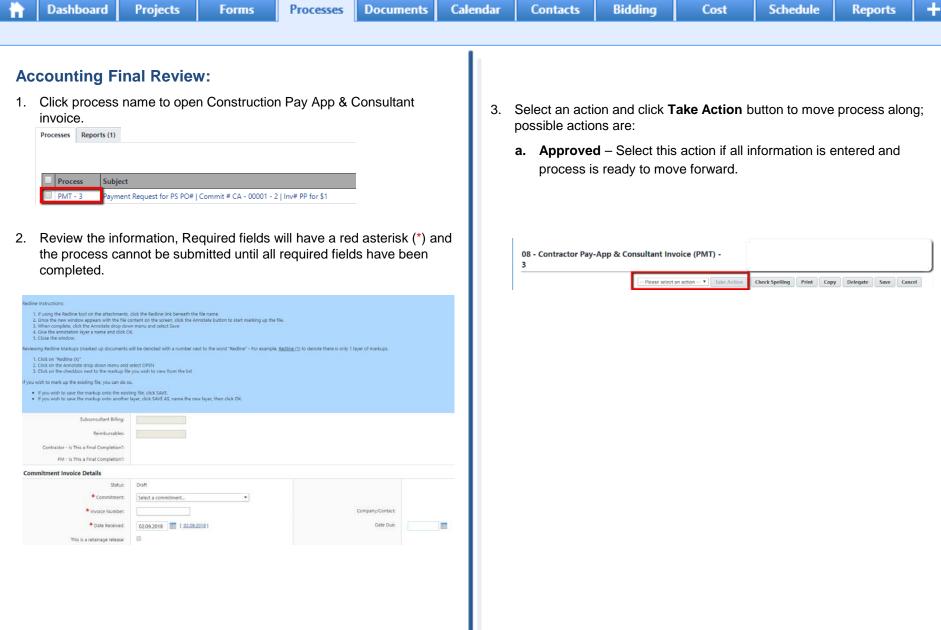

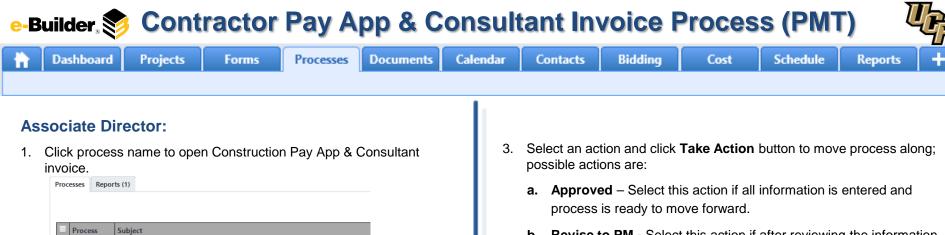

b. Revise to PM - Select this action if after reviewing the information entered, the process needs to get sent back to the Initiator to make updates. Comments will be required upon taking this action.

| ledline Instructions:                                                                                                    |                                                                                                    |                                                |   |
|----------------------------------------------------------------------------------------------------|----------------------------------------------------------------------------------------------------|------------------------------------------------|---|
| <ol> <li>If using the Redline tool on the attachments,</li> <li>Once the new window appears with the file of<br/>When complete, click the Annotate drop dow</li> <li>Give the annotation layer a name and click O</li> <li>Close the window.</li> </ol> | content on the screen, click the Annotate button to start marking up the file.<br>on menu and select Save |                                                |   |
| eviewing Redline Markups (marked up documents                                                                                                    | will be denoted with a number next to the word "Redline" - For example, Redline (                         | ]) to denote there is only 1 layer of markups. |   |
| <ol> <li>Click on "Redline (X)"</li> <li>Click on the Annotate drop down menu and</li> <li>Click on the checkbox next to the markup file</li> </ol>                                                                                                    |                                                                                                    |                                                |   |
| you wish to mark up the existing file, you can do s                                                                                                    | 0.                                                                                                    |                                                |   |
| If you wish to save the markup onto the exist     If you wish to save the markup onto another                                                                                                    | ting file, click SAVE.<br>layer, click SAVE AS, name the new layer, then click OK.                        |                                                |   |
| Subconsultant Billing:                                                                                                    |                                                                                                    |                                                |   |
|                                                                                                    |                                                                                                    |                                                |   |
| Reimbursables:                                                                                                    |                                                                                                    |                                                |   |
|                                                                                                    |                                                                                                    |                                                |   |
| Reimbursables:<br>Contractor - Is This a Final Completion?:<br>PM - Is This a Final Completion?:                                                                                                    |                                                                                                    |                                                |   |
| Contractor - Is This a Final Completion?:<br>PM - Is This a Final Completion?:                                                                                                    |                                                                                                    |                                                |   |
| Contractor - Is This a Final Completion?:<br>PM - Is This a Final Completion?:                                                                                                    | Draft                                                                                                    |                                                |   |
| Contractor - 15 This a Final Completion?:<br>PM - Is This a Final Completion?:<br>Commitment Invoice Details                                                                                                    | Draft<br>Select a commitment                                                                              |                                                |   |
| Contractor - Is This a Final Completion):<br>PM - Is This a Final Completion):<br>Commitment Invoice Details<br>Status:                                                                                                    |                                                                                                    | Company/Contact:                               |   |
| Contractor - Is This a Final Completion):<br>PM - Is This a Final Completion):<br>Commitment Invoice Details<br>Status:<br>Commitment:                                                                                                    |                                                                                                    | Company/Contact:<br>Date Due:                  | 1 |

ayment Request for PS PO# | Commit # CA - 00001 - 2 | Inv# PP for \$1

submitted until all required fields have been completed.

Required fields will have a red asterisk (\*) and the process cannot be

PMT - 3

2.

08 - Contractor Pay-App & Consultant Invoice (PMT) -3

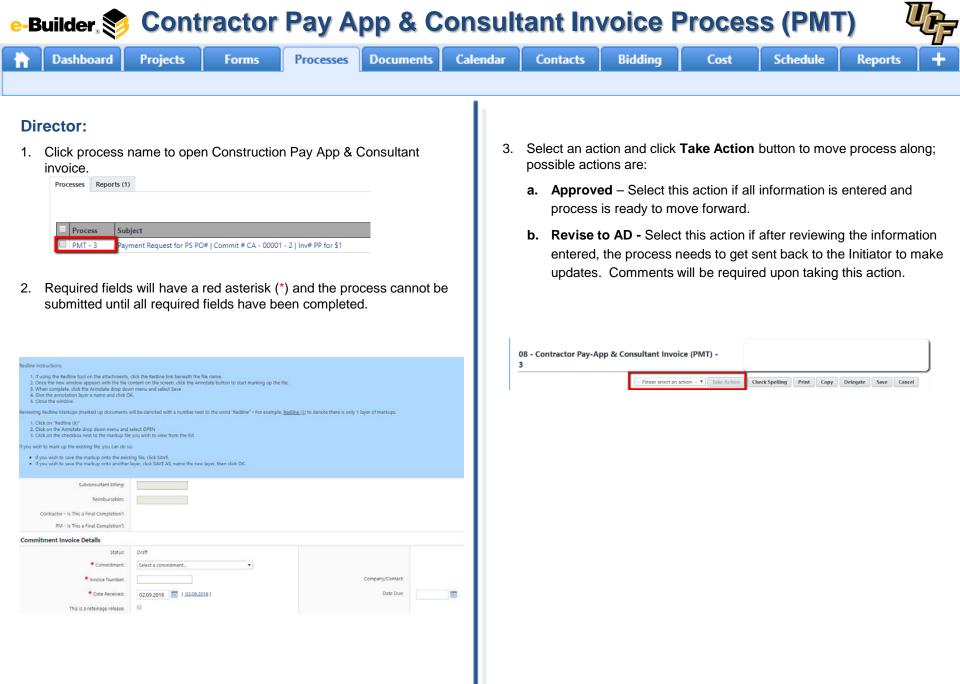

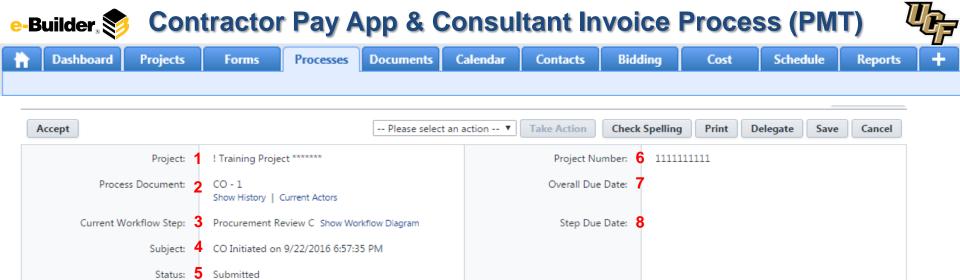

### **Process Description:**

Each time you open a process to perform your function within a project, you will see the Process Header. The process header contains information that can help you identify where you are within a process, within a project.

- 1. Project: Project Name
- 2. Process Document: The process instance
  - Show History: Will display a historical list of actions taken within this process instance
  - <u>Current Actors</u>: Will display a list of actors responsible for the process in its current step
- 3. Current Workflow Step: The name of the current step
  - Show Workflow Diagram: Will display the workflow diagram, highlighting the current step where this instance is with a blue frame
- 4. Subject: Displays the specific process instance subject
- 5. Status: Displays the process' current status
- 6. Project Number: Displays the project number
- 7. Overall Due Date: Date the process needs to be completed by (If applicable)
- 8. Step Due Date: Date this step in the process needs to be completed by (If applicable)

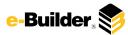

# **Support Information**

| e-Builder, 📚 |                                                        |                                                                |         |           | Suppor    | rt Infor | matior        |             | UF   |          |         |   |
|--------------|--------------------------------------------------------|----------------------------------------------------------------|---------|-----------|-----------|----------|---------------|-------------|------|----------|---------|---|
| ħ            | Dashboard                                              | Projects                                                       | Forms   | Processes | Documents | Calendar | Contacts      | Bidding     | Cost | Schedule | Reports | + |
| Supp         | <u>port:</u>                                           |                                                                |         |           |           | Note     | es and Commer | <u>its:</u> |      |          |         |   |
|              | Announceme                                             | ents 👻                                                         |         |           |           |          |               |             |      |          |         |   |
|              | To contact e-Bu<br>Please call (888)<br>support@e-buik | <b>uilder Support</b><br>288-5717 or ema<br>der.net. Thank you | 9]<br>1 |           |           |          |               |             |      |          |         |   |
|              |                                                        |                                                                |         |           |           |          |               |             |      |          |         |   |
|              |                                                        |                                                                |         |           |           |          |               |             |      |          |         |   |